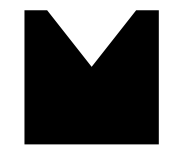

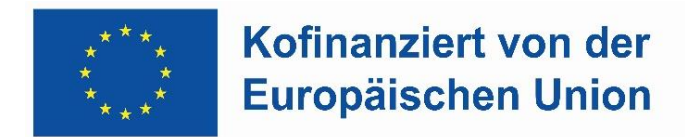

# Hinweise zum Online Learning Agreement (OLA)

- Das Online Learning Agreement (OLA) ist eine Lernvereinbarung zwischen Studierenden, der entsendenden Einrichtung (Heimathochschule) und der aufnehmenden Einrichtung (Gasthochschule). Es beinhaltet die von den Studierenden ausgewählten Kurse und muss vor Beginn des Austausches digital von den Studierenden ausgefüllt, unterschrieben und von der Heimat- und Gasthochschule genehmigt werden. Die Heimathochschule bestätigt durch ihre Unterschrift, dass die gewählten Kurse anrechenbar sind und die Gasthochschule bestätigt, dass der Studienplan voraussichtlich realisierbar ist.
- Das Learning Agreement stellt sicher, dass die im Ausland absolvierten Module und erreichten Leistungen an der Heimathochschule anerkannt werden.
- Um das OLA ausfüllen zu können, müssen Sie sich intensiv mit dem Kursangebot der Gasthochschule auseinandersetzen und die Kurswahl mit Ihrer Hauptfachlehrkraft besprechen. Dies sollte sofort, nachdem Sie die Zusage der Partnerhochschule erhalten haben, erfolgen.
- Wählen Sie den Browser von Mozilla Firefox, Google, Chrome, etc. Die Nutzung von Internet Explorer wird nicht empfohlen.

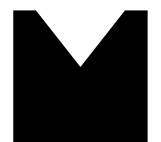

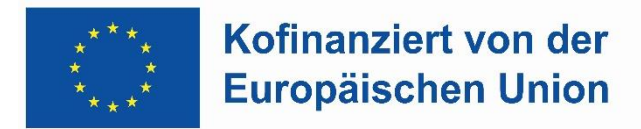

### Auf der OLA-Plattform anmelden

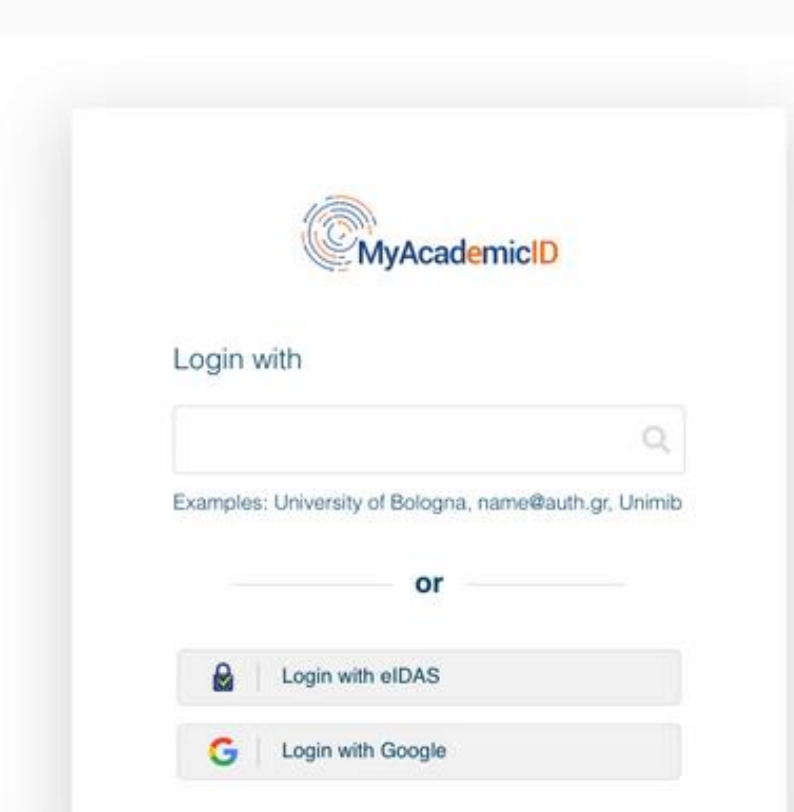

- [Registrieren Sie sich im OLA unter: https://learning](https://learning-agreement.eu/)agreement.eu/
- Melden Sie sich in Ihrem Google-Account an.

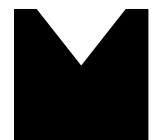

Terms and Conditions and Privacy Policy

Staatliche Hochschule für Musik und Darstellende Kunst Mannheim University of Music and Performing Arts

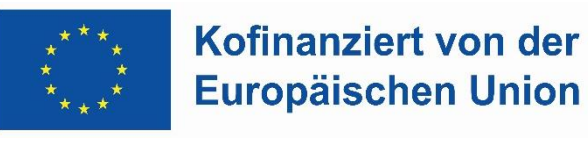

### Ihren OLA-Account registrieren

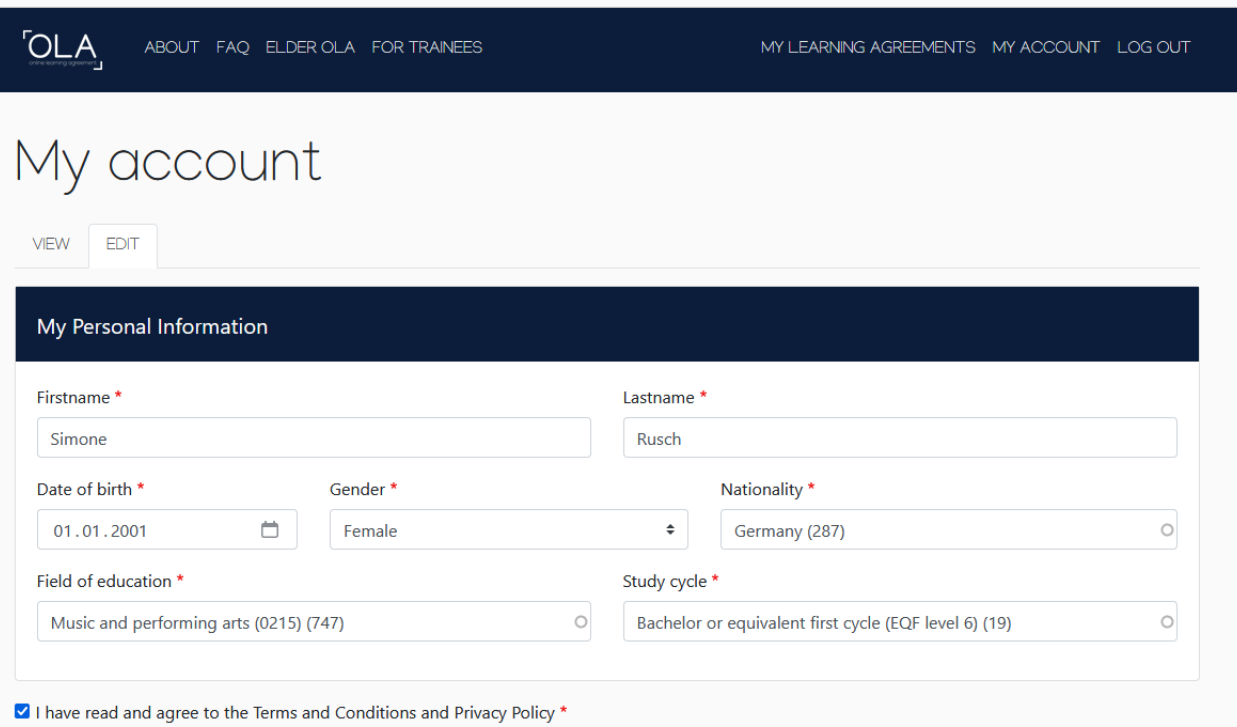

1. Füllen Sie die geforderten Felder zur Registrierung aus. Die Eingabe der Daten für Ihr OLA erfolgt erst im nächsten Schritt. 2. **Field of Education**: Bitte suchen Sie in dieser Liste Ihren Studiengang und den entsprechenden ISCED-Code heraus. 3. **Study cycle:** Bitte geben Sie den Studienzyklus

an, in dem Sie während Ihres Erasmus-Studiums eingeschrieben sind.

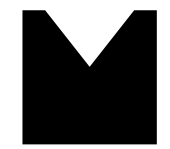

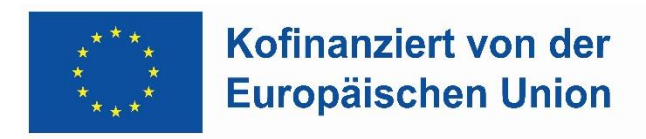

### Ihr OLA anlegen

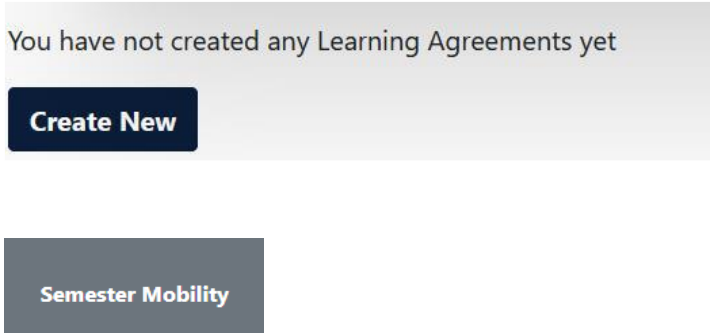

1. Nach erfolgreicher Registrierung können Sie über den Button **Create New** Ihr Dokument starten.

2. Wählen Sie den Mobilitätsaktivität "Semester **Mobility**".

#### **Allgemeine Nutzungshinweise:**

- Die mit einem roten Sternchen markierten Felder sind Pflichtfelder.
- Nur mit den untenstehenden Buttons **Previous** und **Next** können Sie zwischen den einzelnen Seiten navigieren.

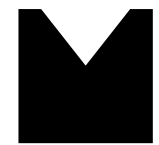

Academic year

Staatliche Hochschule für Musik und Darstellende Kunst Mannheim University of Music and Performing Arts

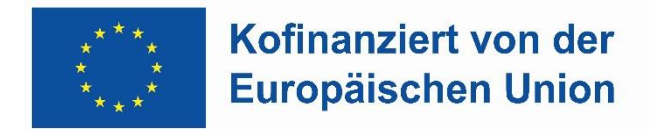

# Schritt 1: Persönliche Angaben vervollständigen

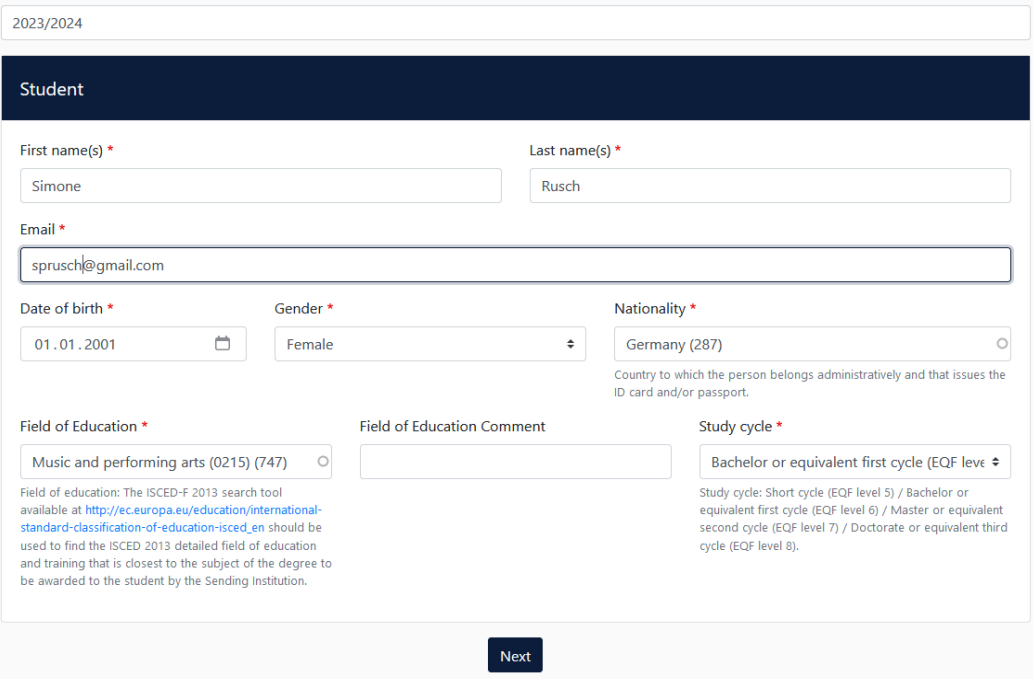

1. **Academic year:** Bitte geben Sie hier das akademische Jahr an, in dem Ihr Erasmus-Studium stattfinden wird (Format 202X/202X).

2. Ergänzen Sie Ihre **E-Mail-Adresse.** Die anderen persönlichen Daten werden automatisch eingefügt.

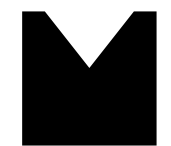

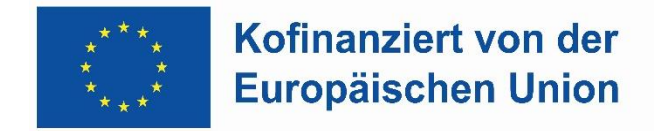

### Schritt 2: Sending Institution Information – Informationen der MuHo angeben

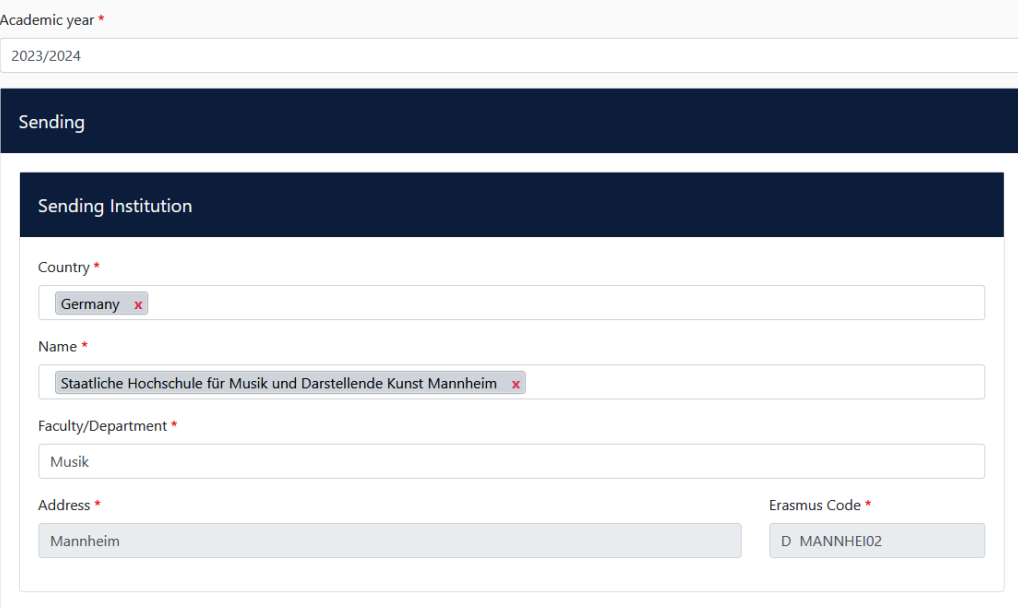

1. **Country/Name:** Wählen Sie Germany und aus der Liste der Universitäten die Staatliche Hochschule für Musik und Darstellende Kunst Mannheim. Adresse und Erasmus Code werden nach dieser Auswahl automatisch ergänzt.

2. **Faculty/Department**: Tragen Sie hier "Musik" ein.

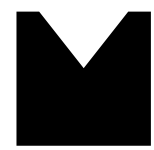

 $\overline{\mathsf{S}}$ 

Staatliche Hochschule für Musik und Darstellende Kunst Mannheim University of Music and Performing Arts

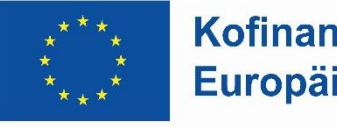

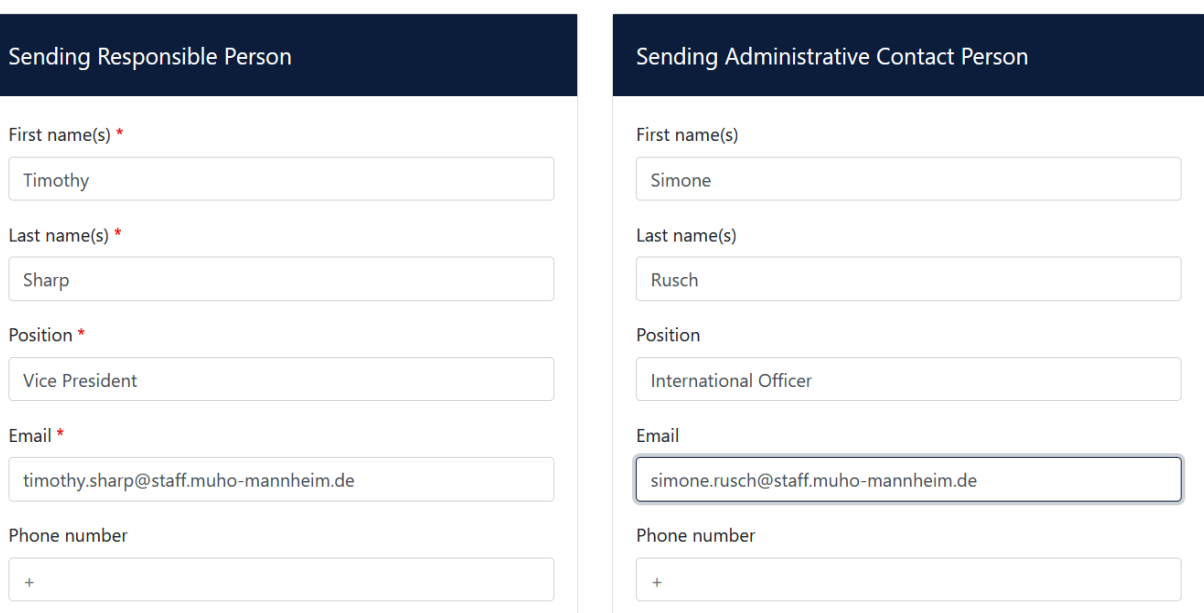

3. Die **Daten der Sending Responsible Person**  (obligatorisch) und den **Sending Administrative Contact** (nicht obligatorisch) finden Sie links eingetragen. 4. Die **Sending Responsible Person** ist diejenige Person an der MuHo, die das Dokument unterzeichnen darf.

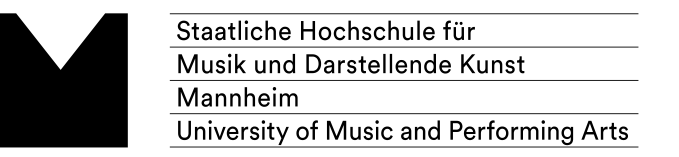

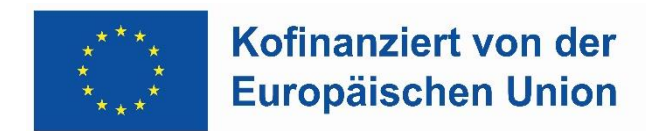

### Schritt 3 – Receiving Institution Information: Informationen der Gasthochschule angeben

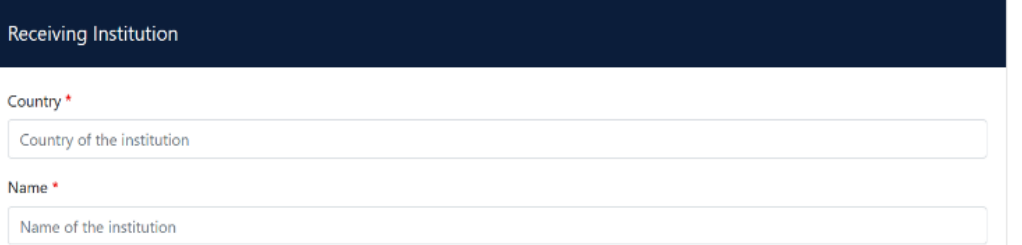

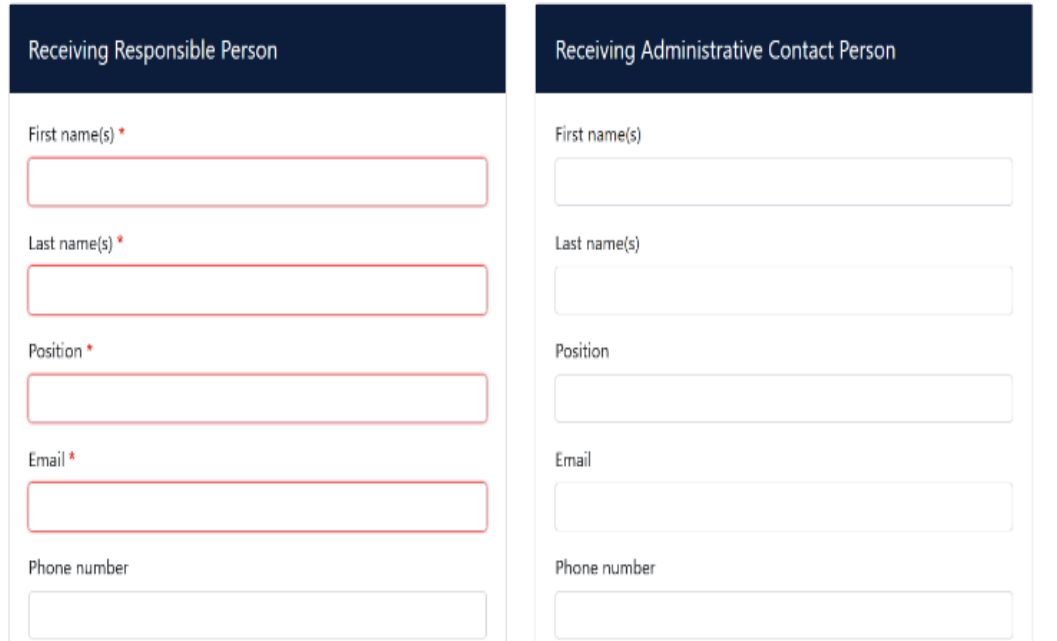

1. **Country/Name:** Wählen Sie aus der Liste das Land und Ihre Gasthochschule aus.

2. **Faculty:** Hier ist keine Angabe notwendig.

3. **Adresse/Erasmus Code**: werden automatisch eingetragen.

4. Die **Receiving Responsible Person** ist diejenige Person an Ihrer Gasthochschule, mit der Sie das OLA vereinbaren und die das Dokument unterzeichnen darf. Ihr OLA wird, nachdem es von der **Responsible Person der MuHo** digital unterschrieben wurde, automatisch weitergeleitet an die von Ihnen eingetragene E-Mailadresse der **Responsible Person der Gasthochschule**.

- 5. Sie wissen nicht, welche Daten Sie eintragen müssen?
- Schauen Sie bitte zunächst auf die Webseite Ihrer Gasthochschule
- oder wenden Sie sich bitte an die Kolleg\*innen des International Office Ihrer Gasthochschule

• oder wenden Sie sich an simone.rusch@staff.muho-mannheim.de 6. Die **Receiving Administrative Contact Person**: Diese Angabe ist nicht unbedingt erforderlich.

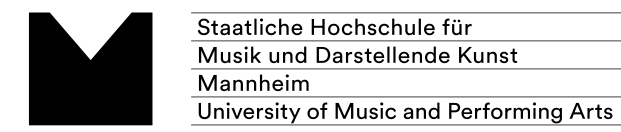

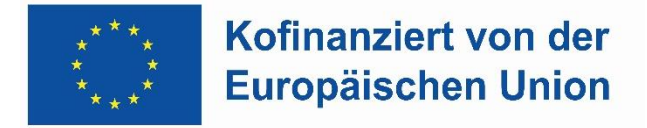

### Schritt 4 – Proposed Mobility Programme: Die gewählten Kurse eintragen

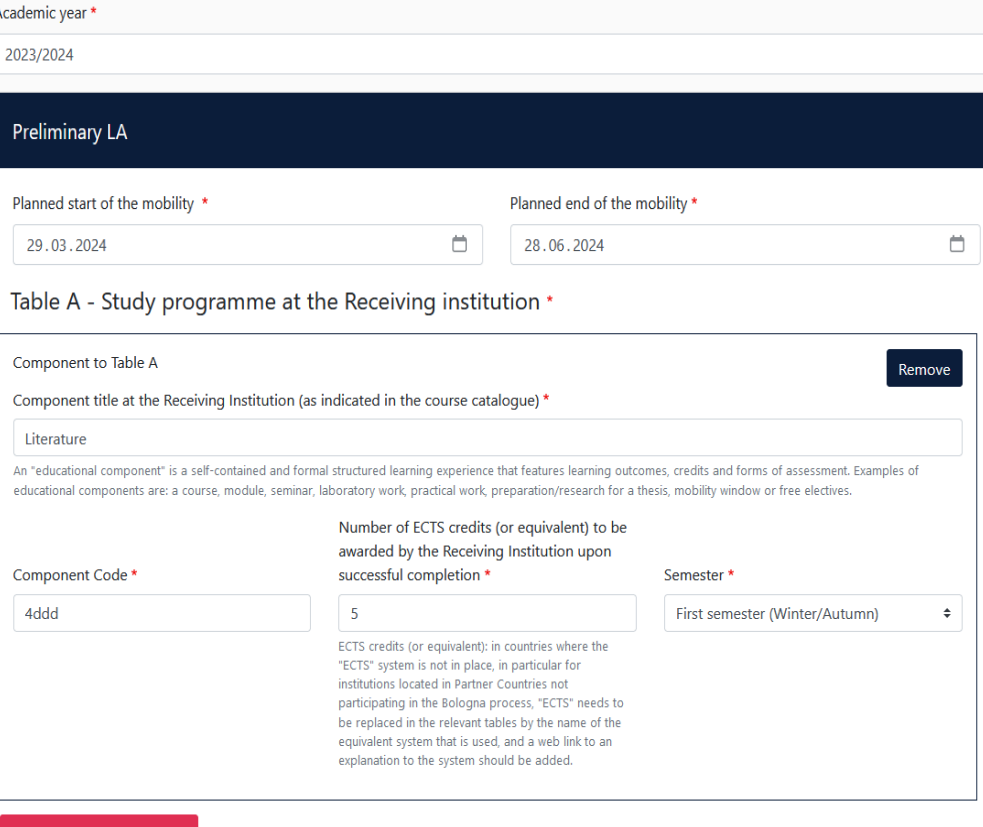

**Mobility Period:** Tragen Sie hier bitte das geplante Start- und Enddatum Ihres Auslandsemesters ein. Sie finden den Zeitraum im Letter of Acceptance der Gasthochschule.

#### **Angaben in Tabelle A:**

1. Bitte tragen Sie alle Kurse ein, die Sie belegen möchten. Dazu zählen auch Sprachkurse und fachfremde Kurse, die nicht anerkannt werden können. Sie sollten 20 - 30 ECTS pro Semester anstreben und in Tabelle A eintragen.

2. **Add Component to Table A:** Über diesen Button können Sie die einzelnen Kurse eintragen.

3. Der Button **Add component** muss für jeden Kurs neu angeklickt werden. Wenn Sie einen Kurs fehlerhaft eingegeben haben oder ihn entfernen wollen, klicken Sie bitte auf **Remove** und bestätigen Sie danach die Aktion.

4. **Component Code:** Wenn es keinen Component Code gibt, wie im Fall der MuHo, dann wählen Sie eine beliebige Buchstabenfolge.

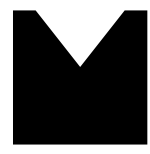

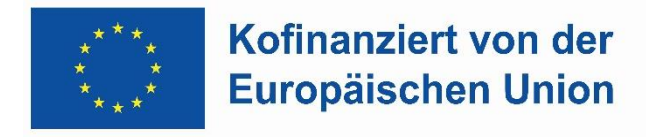

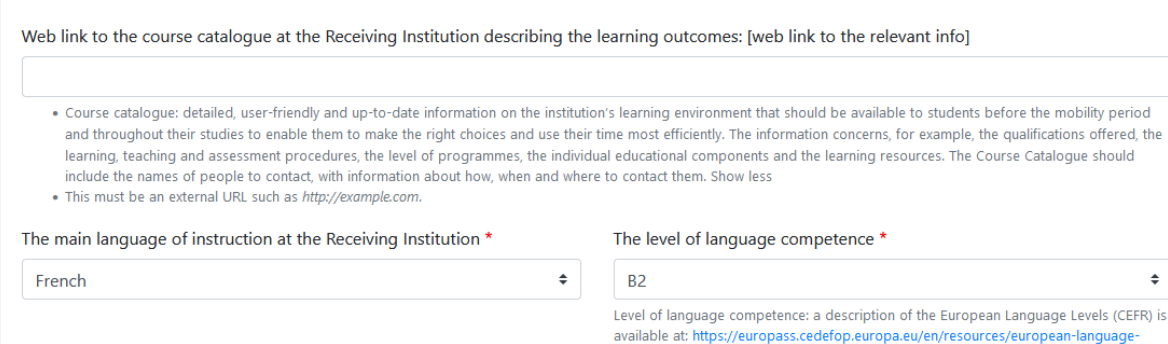

levels-cef

5. **Web link**: Falls verfügbar, kann hier der Link zum Kurskatalog/Book of Modules der Gasthochschule eingefügt werden.

6. **Language of instruction:** Tragen Sie bitte Ihre Hauptunterrichtssprache und Ihr Sprachniveau ein.

#### **Hinweis:**

Geben Sie Nachkommastellen bitte immer durch einen Punkt an (z. B. **6.5** ECTS).

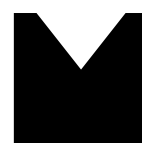

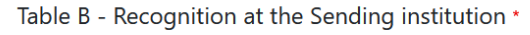

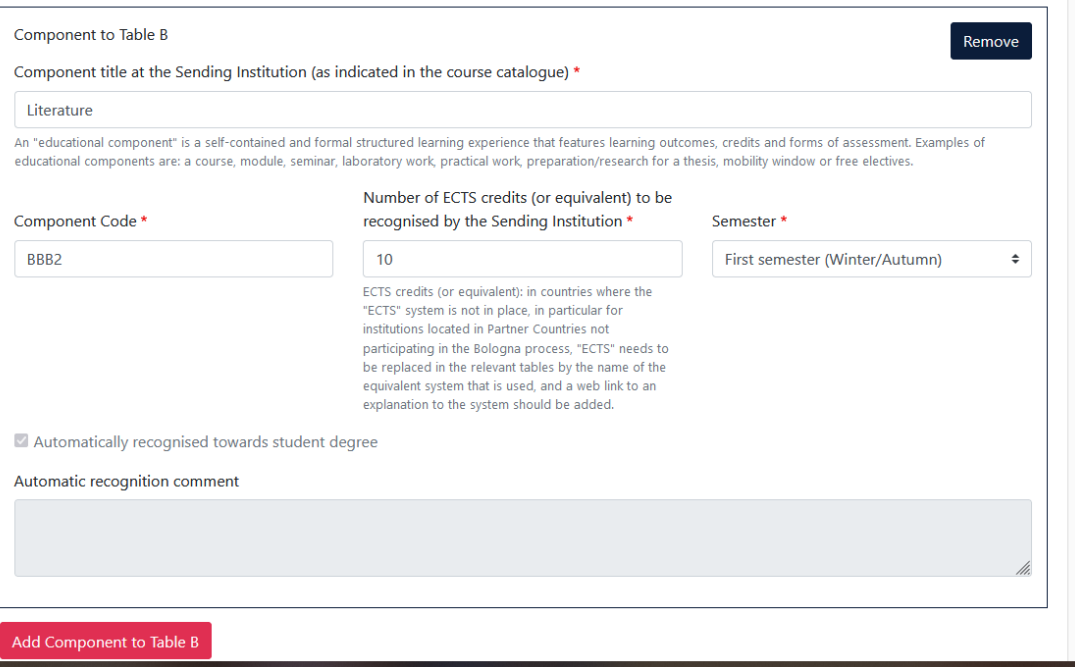

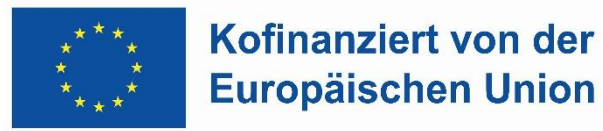

#### **Angaben in Tabelle B:**

1. Bitte kontaktieren Sie zuerst Simone Rusch (simone.rusch@staff.muho-mannheim.de). Sie erhalten für die Abklärung der Anerkennung ein **separates Formular** von ihr, was zuerst in Absprache mit Ihrem/r **Hauptfachprofessor:in** auszufüllen ist, bevor Sie die Daten ins OLA übertragen.

2. Senden Sie das ausgefüllte Formular zurück an Frau Rusch, die es an das Prüfungsamt weiterleitet. Sobald vom **Prüfungsamt** bestätigt wurde, dass die Anerkennung wie im Formular vermerkt erfolgen kann, tragen Sie bitte in Tabelle B die Kurse, Module etc. ein, die Ihnen für Ihr Studium an der MuHo bei erfolgreichem Abschluss der in Tabelle A aufgeführten **components** anerkannt werden. 3. Die Mindestanzahl von ECTS, die Ihnen anerkannt werden (in Tabelle B), darf **15 ECTS** nicht unterschreiten, andernfalls ist eine

schriftliche **Begründung** einzureichen.

- 4. Es muss eine 1:1-Entsprechung zwischen der Anzahl der Kurse in Tabelle A und B geben
- 5. Wahlfächer sind als solche kenntlich zu machen

6. Unter Component Titel tragen Sie bitte die ausländische Kursbezeichnung ein und in Klammern die Bezeichnung des Kurses in Mannheim, der dem ausländischen Kurs entspricht.

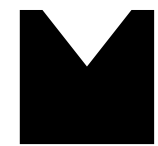

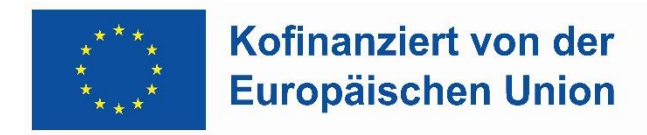

7. Sollte ein Kurs aus Tabelle A allerdings nicht anerkannt (Tabelle B) werden, so muss er trotzdem in Tabelle B eingetragen werden und im Feld Component Code ist eine **Begründung** anzugeben.

#### **Gründe für die Rechtfertigung einer Nichtanerkennung können sein:**

 $\rightarrow$  Ich verfüge bereits über die für mein Studium notwendige Anzahl von Credits und benötige nicht alle der im Ausland erzielten ECTS.

 $\rightarrow$  Ich verzichte auf die Anerkennung der ECTS

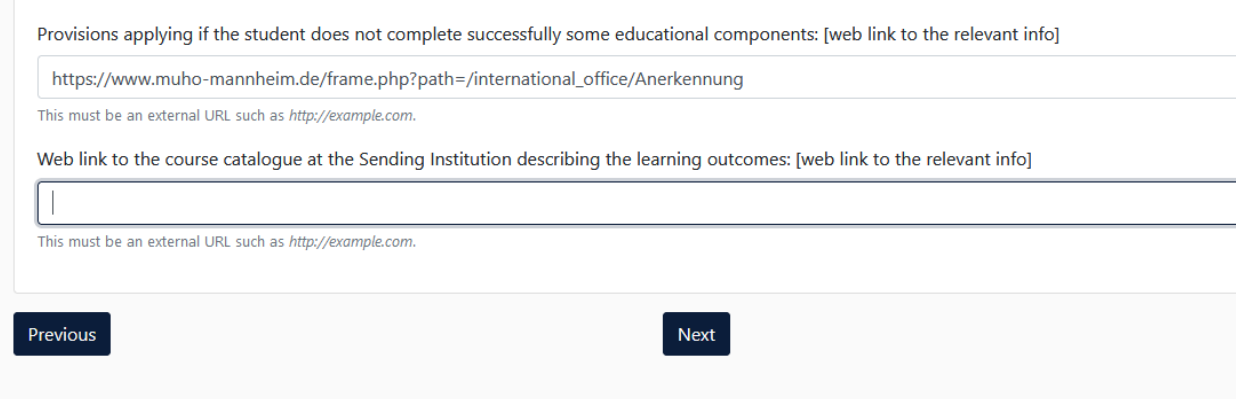

#### 8. **Provisions applying if the student does not complete successfully some educational components:**

Bitte lesen Sie hier nach, welche Konsequenzen es hat, wenn man die Mindestanzahl von 15 ECTS am Ende der Mobilitätsphase nicht erreicht: https://www.muhomannheim.de/frame.php?path=/international\_office/Anerk

ennung

Setzen Sie den Link an der entsprechenden Stelle im LA ein.

9. **Web link to the course catalogue at the Sending Institution describing the learning outcomes**: Bitte fügen Sie hier den Link zur Modulbeschreibung für Ihr Hauptfach ein. Die Modulbeschreibungen finden Sie unter: https://www.muho-mannheim.de/studienfuehrer/Pruefungsordnungen/modulbeschreibungen.htm

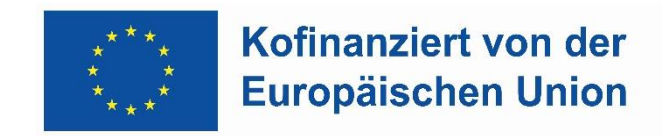

## Schritt 5 – Virtual Components: Virtuelle Kurse eintragen

Sollten alle Kurse an Ihrer Gasthochschule in Präsenz stattfinden, so müssen Sie hier nichts eintragen.

### **Wichtiger Hinweis:**

Wenn sich während Ihres Auslandsaufenthaltes Änderungen in der Kurswahl oder der Anrechnungsmöglichkeit ergeben, tragen Sie diese im Abschnitt "Changes to Learning Agreement" ein. Änderungen können bis zu einem Monat nach der Mobilität nachgetragen werden. Häufig sind dies Wahlfächer, über die bei manchen Partnerhochschulen erst zu Beginn des Auslandsstudiums entschieden wird.

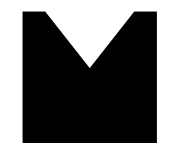

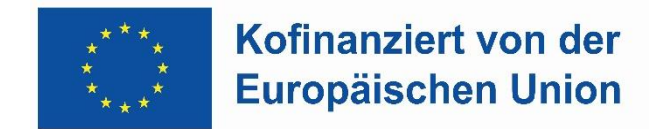

### Schritt 6 – Commitment: OLA unterschreiben und abschicken

2023/2024

#### **Commitment Preliminary**

By digitally signing this document, the student, the Sending Institution and the Receiving Institution confirm that they approve the Learning Agreement and that they will comply with all the arrangements agreed by all parties. Sending and Receiving Institutions undertake to apply all the principles of the Erasmus Charter for Higher Education relating to mobility for studies (or the principles agreed in the Inter-Institutional Agreement for institutions located in Partner Countries). The Beneficiary Institution and the student should also commit to what is set out in the Erasmus+ grant agreement. The Receiving Institution confirms that the educational components listed are in line with its course catalogue and should be available to the student. The Sending Institution commits to recognise all the credits or equivalent units gained at the Receiving Institution for the successfully completed educational components and to count them towards the student's degree. The student and the Receiving Institution will communicate to the Sending Institution any problems or changes regarding the study programme, responsible persons and/or study period.

Clear

By clicking on "Sign and send" you also give express consent for your personal data contained herein to be transmitted to the HEI or Organisation of destination.

Previous Sign and send the Online Learning Agreement to the Responsible person at the Sending Institution for review

1. **Sign online**: Unterzeichnen Sie das Dokument über ein Touchpad oder mit der Maus. 2. **Sign and send to the Responsible Person at the Sending Institution for review:** Durch das Anklicken dieses Buttons schicken Sie das OLA an die von Ihnen eingegebene E-Mailadresse der **Responsible Person.**

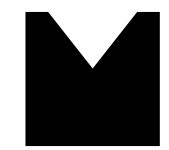

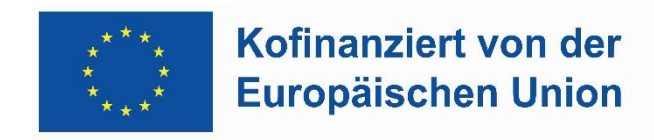

### So geht es weiter:

1. Die Reihenfolge der OLA-Genehmigung bzw. der Unterschriften ist festgelegt:

Unterschrift und Übermittlung durch **Sie** ⇒ **Sending Responsible Person (MuHo)** ⇒ **Receiving Responsible Person (Gasthochschule)** 

2. Bei Zustimmung durch die **Sending Responsible Person** wird das OLA automatisch an die von Ihnen eingegebene E-Mailadresse der **Responsible Person** der Gasthochschule weitergeleitet. Sie können den Status in Ihrem OLA-Account einsehen (z.B. "Signed by Sending Inst. and sent to Receiving Inst.").

3. Wenn Heimat- oder Gasthochschule mit den gewählten Kursen nicht einverstanden sind, erhalten Sie eine entsprechende Benachrichtigungsmail über das OLA-System und das OLA in Ihrem Account wird wieder zur Bearbeitung freigeschaltet (Status Ready to edit). Dazu klicken Sie am rechten Ende der Zeile auf "Edit".

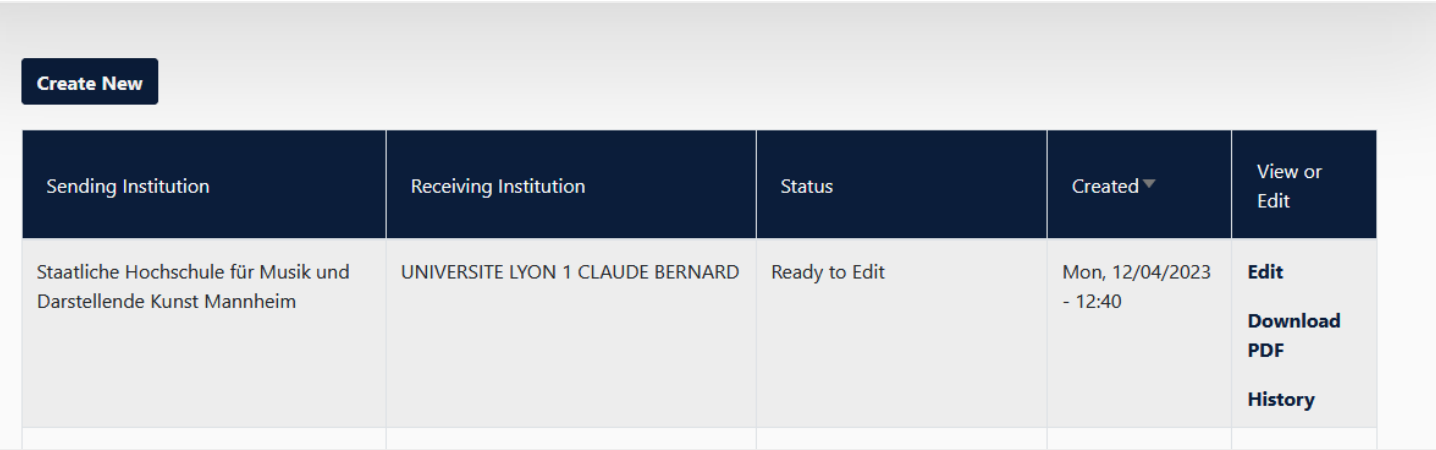

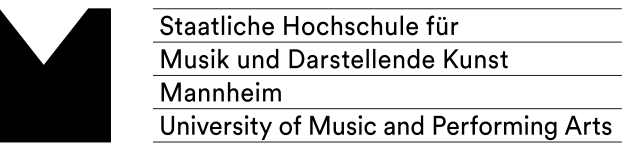

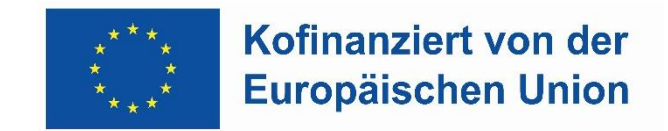

4. Sobald das Dokument von allen Verantwortlichen unterzeichnet wurde, erhalten Sie eine E-Mail, dass Sie das fertige Dokument in Ihrem Account als PDF-Datei herunterladen können.

5. Bevor Sie das PDF-Dokument in **Mobility Online des Konsortiums** hochladen, prüfen sie bitte das Folgende:

- **Tagesgenauer Zeitraum**: Es muss ein tagesgenauer Zeitrum (TT/MM/JJJJ) auf dem LA angegeben sein. Oft wird dies aus OLA nicht übernommen  $\rightarrow$  tragen Sie den tagesgenauen Zeitraum händisch oder am PC auf dem Dokument nach.
- **Mobility Type**: Auf dem OLA kann nicht angegeben werden, ob es sich um einen regulären Semesteraufenthalt oder um einen Aufenthalt mit virtuellen Zeiten handelt  $\rightarrow$  tragen Sie händisch auf dem Dokument nach, ob es sich um ein Semester mit oder ohne virtuelle Komponente handelt.

6. Laden Sie das vollständig unterschriebene, geprüfte und angepasste PDF Ihres Learning Agreements in Mobility Online hoch. Bei technischen Problemen kontaktieren Sie bitte: **Erasmus.KOOR@h-ka.de**

7. 1-Wochen-Frist: Das LA muss sieben Tage for Start des Auslandssemesters in Mobility Online vorliegen. Eine Verlängerung der Frist ist nicht möglich, ggf. kann eine Zero Grant Förderung ausgestellt werden.